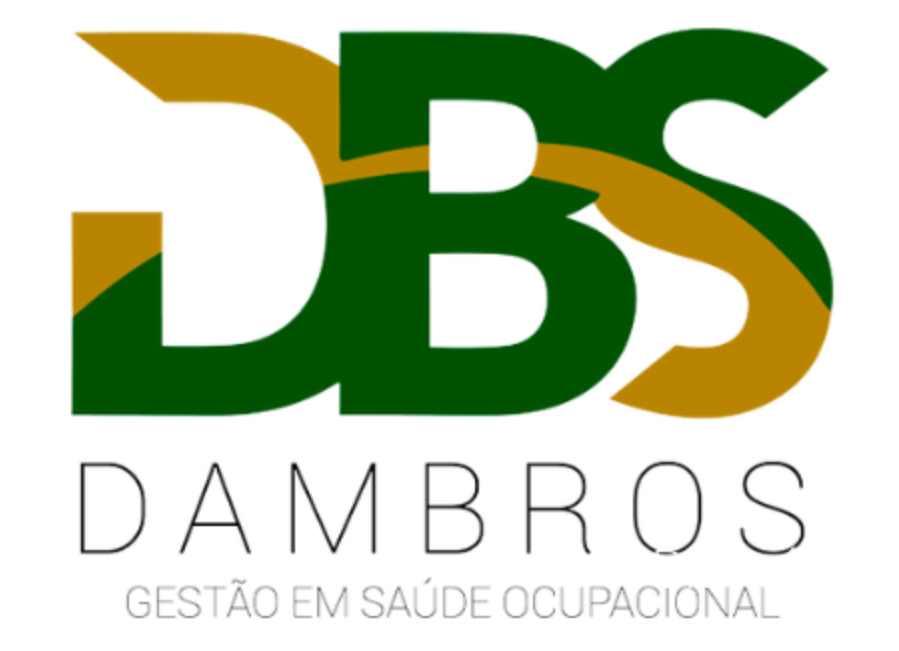

## Baixar documentos no SOC passo a passo

## Acesse o MENU > ADMINISTRAÇÃO > SOCGED > SOCGED

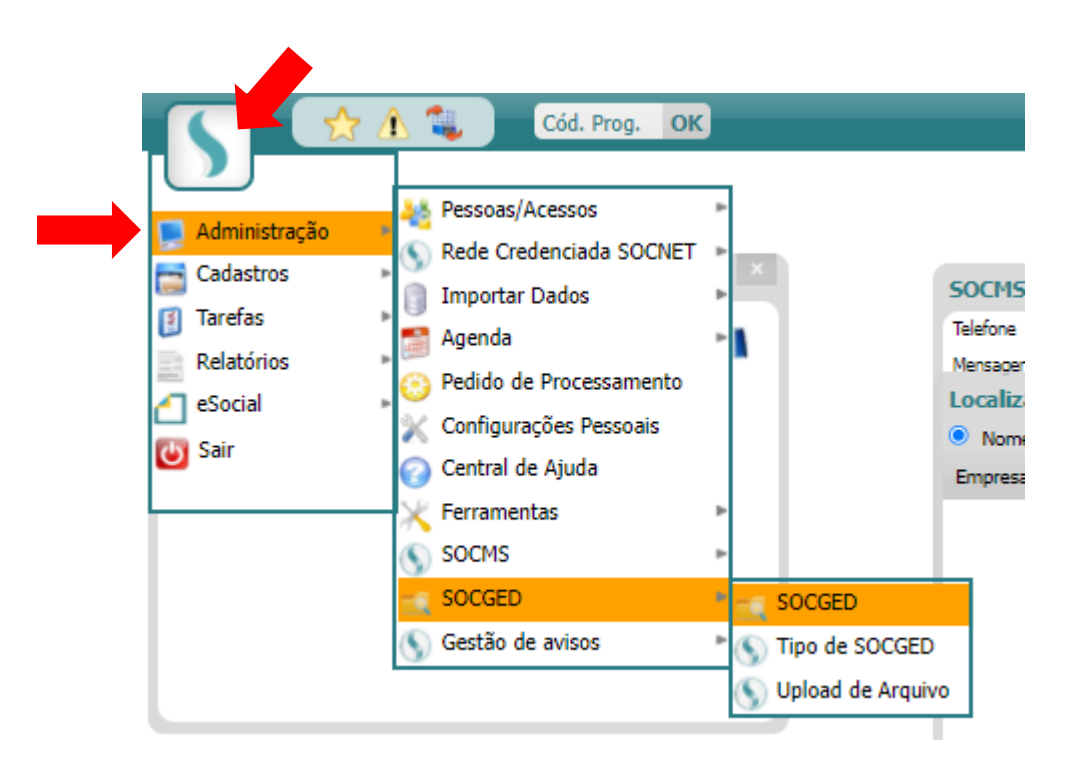

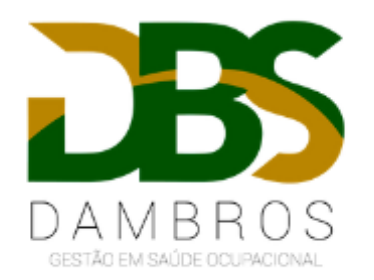

Preencha os campos destacados conforme informações abaixo: No campo "BUSCA" digite *apenas o primeiro* nome do laudo ou colaborador. No campo "DATA DE CRIAÇÃO" apague as datas que estiverem e deixe-as *sempre em branco*. No campo "TIPO DE SOCGED" selecione o tipo de arquivo que você deseja retirar.

Clique sobre a lupa para pesquisar.

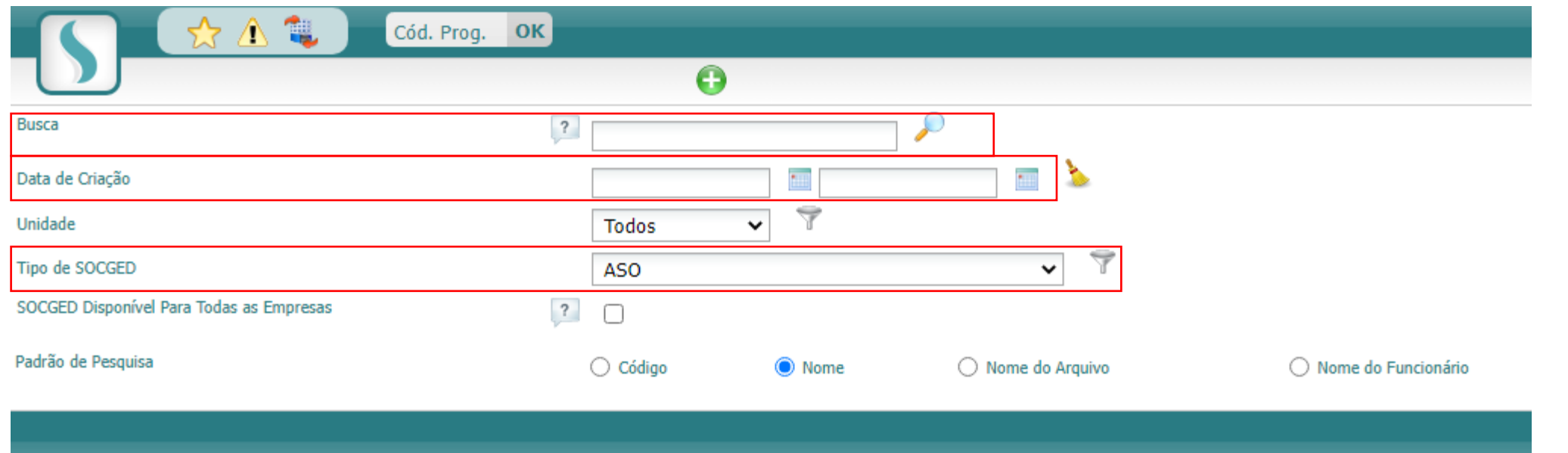

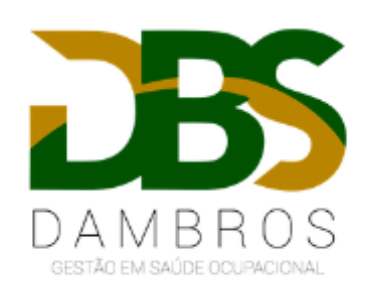

## Após localizado o documento, clique sobre a caixinha amarela, conforme demonstrado abaixo.

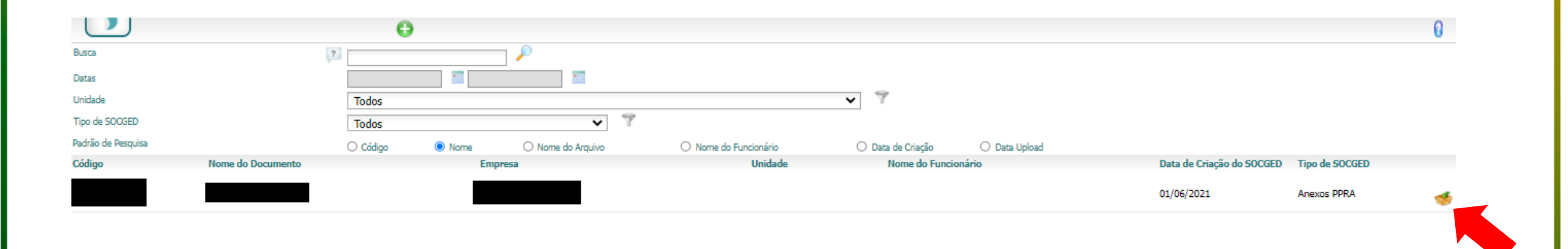

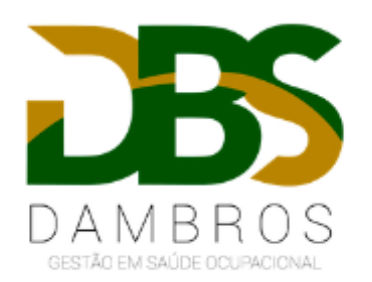

Irá abrir uma tela com os arquivos, conforme imagem abaixo. Clique sobre o arquivo ou no "olhinho" para baixar o documento.

## Download de Arquivos

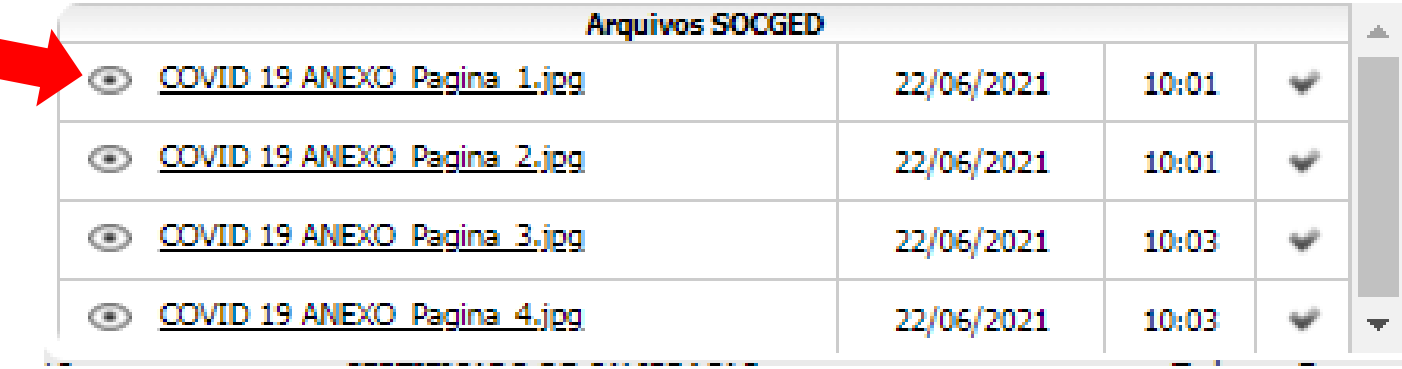

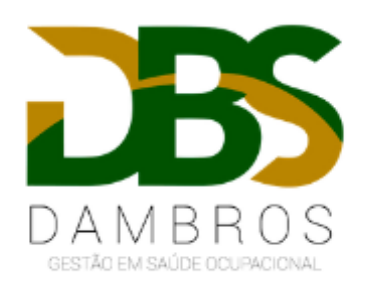